## **Zoznam objektov na kopírovanie**

## Zoznam objektov pre kopírovanie

Okno [Výber objektov pre kopírovanie](https://doc.ipesoft.com/pages/viewpage.action?pageId=84350578) obsahuje as zobrazujúcu zoznam objektov pre kopírovanie (as **1**). Tento zoznam obsahuje stpce, uvedené v nasledovnej tabuke:

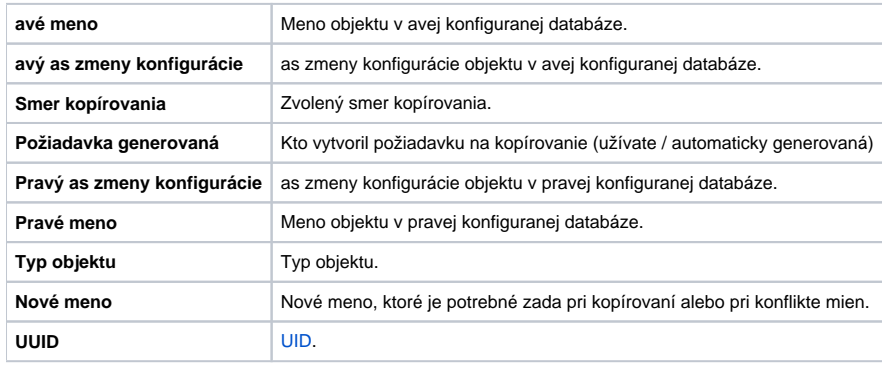

Zoznam je možné triedi poda ktoréhokovek stpca kliknutím na tento stpec a opätovným kliknutím vzostupne alebo zostupne ( $\uparrow$  alebo  $\downarrow$ ). Ak je poet objektov väší, ako je možné zobrazi v zozname, je tento rozdelený do stránok. Na prechádzanie stránok slúžia stránkovacie tlaidlá.

Po dvojitom stlaení **avého** tlaidla myši nad riadkom zoznamu (alebo skupine riadkov) sa otvorí okno, umožujúce zobrazi závislosti medzi objektami:

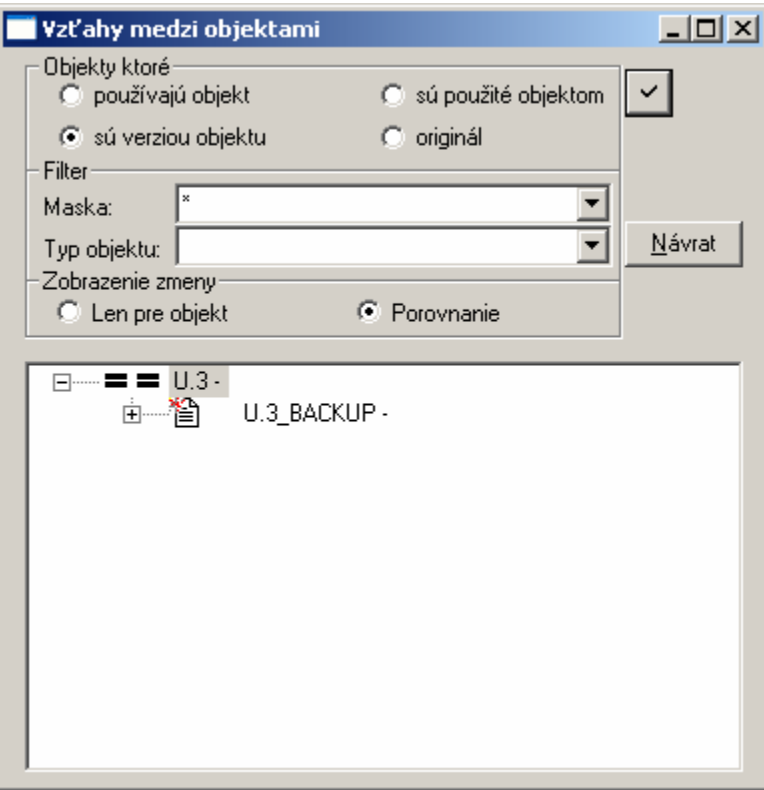

Okno umožuje zobrazi:

- závislosti
- verzie

Hierarchia je zobrazovaná bu poda avej alebo pravej konfiguranej databázy (poda zvoleného parametra [avá / Pravá](https://doc.ipesoft.com/pages/viewpage.action?pageId=84350394#Ovl�dacieprvky-lava_prava) v ase otvorenia dialógu). Parametre **Maska** a **Typ objektu** umožuje obmedzi množinu zobrazených objektov.

V hierarchii sa pred menom objektu zobrazí:

- ak je zapnutá voba **Len pre objekt** grafické znázornenie jeho stavu vzhadom na druhú konfiguranú databázu
- ak je zapnutá voba **Porovnanie** dvojica stavov, priom avý stav je viazaný s avou databázou

Z uvedeného obrázku je zrejmé, že objekt U.3 bol prekopírovaný z pravej databázy do avej spôsobom  $\overline{N}$  - [Kopírovanie a vytvorenie zálohy](https://doc.ipesoft.com/pages/viewpage.action?pageId=84350601).

Po stlaení **pravého** tlaidla myši nad riadkom zoznamu (alebo skupine riadkov) sa otvorí nasledujúca miestna (popup) ponuka:

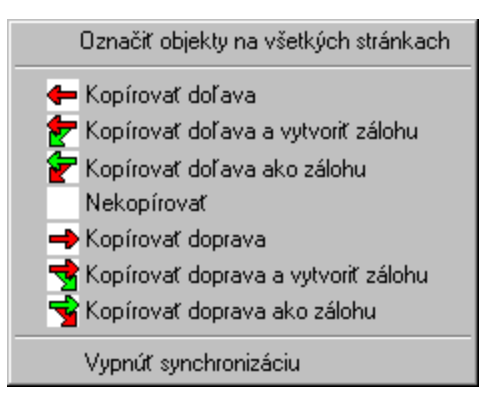

Menu umožuje:

- oznai všetky riadky v celom zozname
- meni smer a spôsob kopírovania
- nekopírova daný objekt / objekty (položka **Nekopírova**)
- vypnú synchronizáciu daného objektu / objektov (objekt sa automaticky zaradí do zoznamu **Nesynchronizované objekty**) objekt sa nebude automaticky synchronizova ani pri nasledovnom otvorení konfiguranej databázy

Stavové informácie sa o priebehu kopírovania sa zobrazujú v zozname (**2**) v okne [Výber objektov pre kopírovanie](https://doc.ipesoft.com/pages/viewpage.action?pageId=84350578).

Zoznam je možné filtrova rôznymi spôsobmi. Tieto sú popísané v kapitole [Filtrovanie zoznamu objektov](https://doc.ipesoft.com/display/D2DOCV22SK/Filtrovanie+zoznamu).

**Súvisiace stránky:**

[Filtrovanie zoznamu objektov pre kopírovanie](https://doc.ipesoft.com/display/D2DOCV22SK/Filtrovanie+zoznamu)